The **Journal of Transactions** screen allows the user to view an individual or family's history of transactions within the Crossroads system.

#### **Viewing the Journal of Transactions (JOT):**

- 1) Conduct a **Family Search** on a previously certified participant and open the record
- 2) Under Quick Links, select **Journal of Transactions**
- 3) The **Transaction Criteria** defaults to **All** for **Select Participant or Family** and to **All** for **Select Activity**. The **Start Date** defaults to one month prior to the **End Date** and the **End Date**  defaults to today's date.

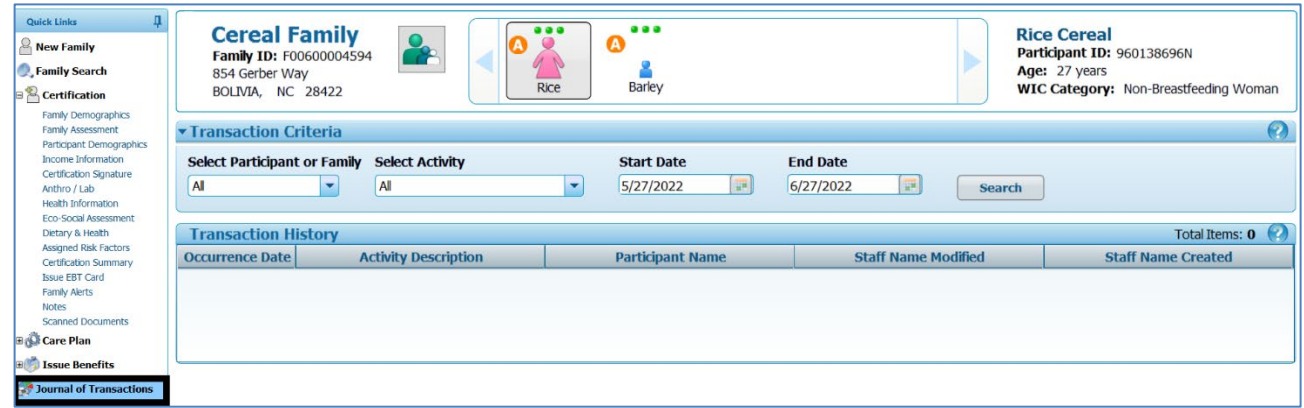

4) Choose from the **Select Participant or Family** drop-down and/or the **Select Activity** dropdown to customize the search. The **Start Date** and **End Date** can also be changed.

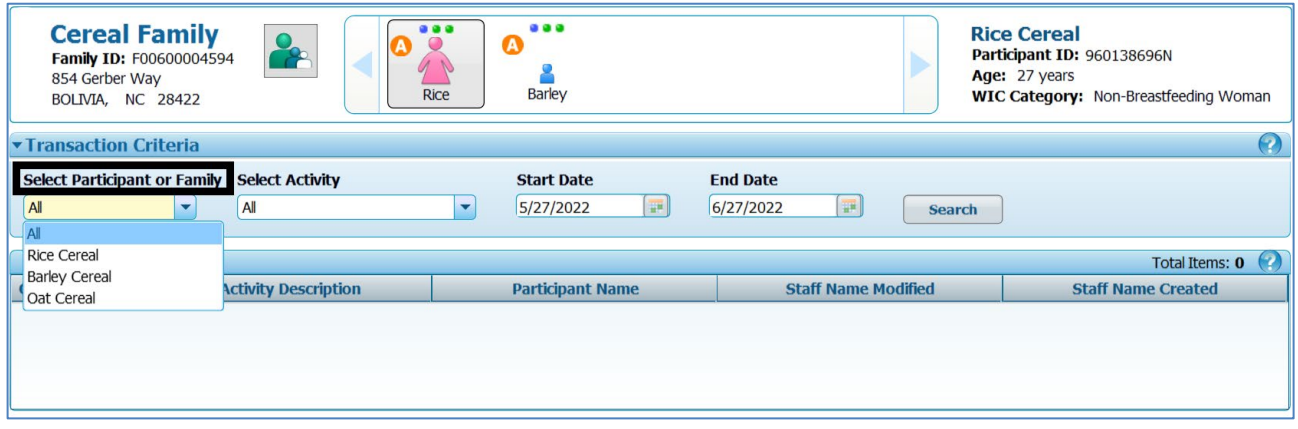

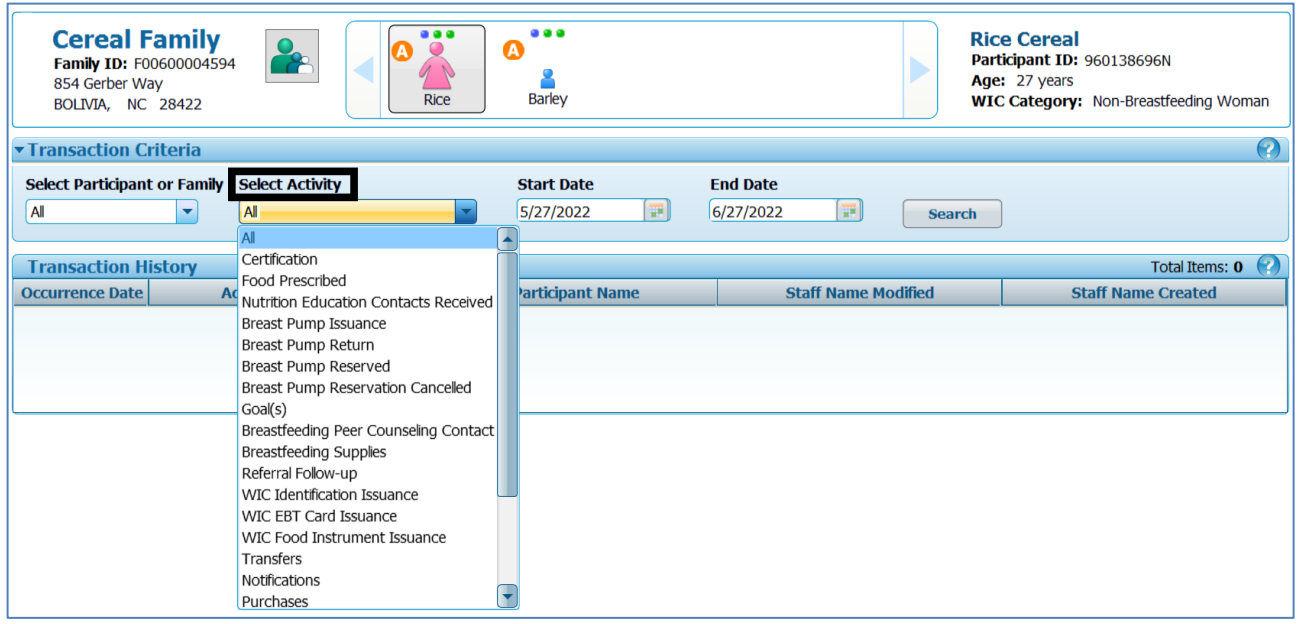

**NOTE**: Not every transaction that occurs in Crossroads will be listed under Select Activity. For example, **Add Formula** is not listed but is included in the **Increased Formula Issuance** Activity.

5) Click **Search**

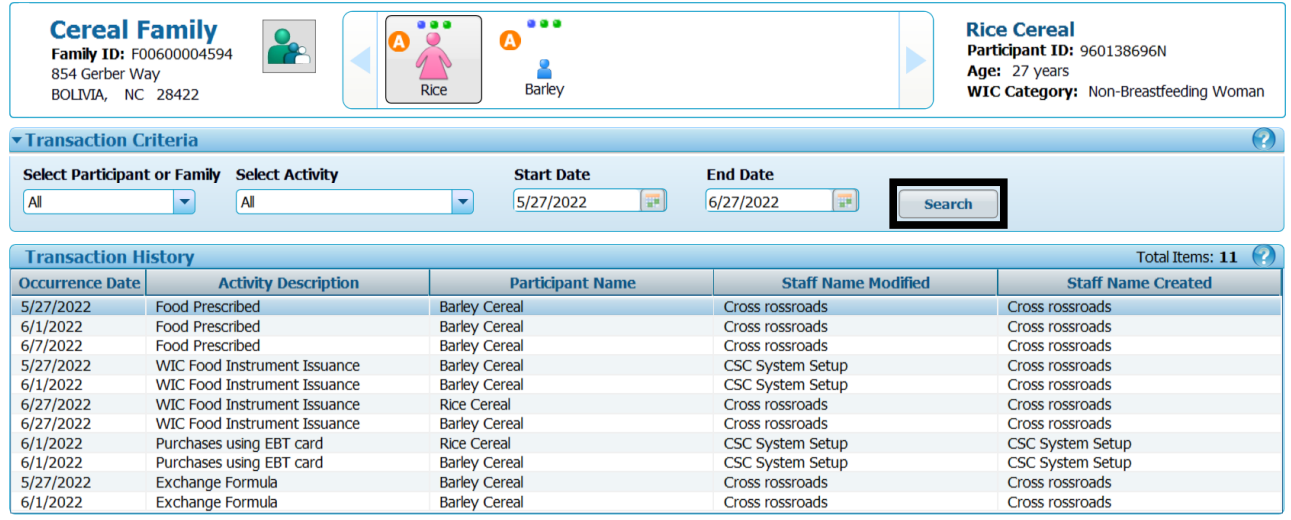

If the search is **not** customized, then every family participant and activity for the past month will display when **Search** is selected.

The **Transaction History** includes the following information:

- Occurrence Date
- Activity Description
- Participant Name
- Staff Name Modified (transaction *modified* by user ID)
- Staff Name Created (transaction *created* by user ID)

**Note**: If the Staff Name Modified or Staff Name Created is **CSC System Setup** or **CSC Support Read Only**, then the local agency was NOT involved in the transaction.

**For example**: Food benefits issued through State Assisted Issuance (SAI) will display as Activity Description: WIC Food Instrument Issuance, Staff Name Modified: CSC System Setup, and Staff Name Created: CSC Support Read Only.

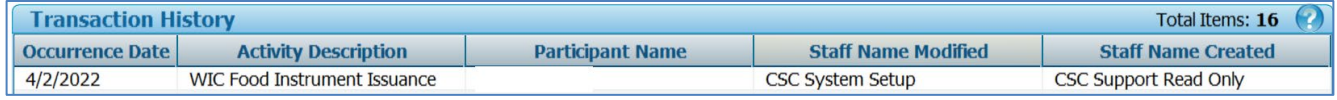

### **Customizing a Search in the JOT:**

#### **Example:**

- 1) Select participant: Non-Breastfeeding Woman (Rice Cereal)
- 2) Select Activity: Certification
- 3) Change Start Date to 1/1/2018

#### **Results**:

This customized JOT indicates that Rice Cereal has been certified three times since 1/1/2018.

To review **detailed information** about each transaction:

- Click on a specific row within the **Transaction History** grid and the row will become highlighted in blue.
- Next, click on the arrow located to the left of "**Certification" Transaction Detail.** The Transaction Detail will be named according to the Selected Activity.

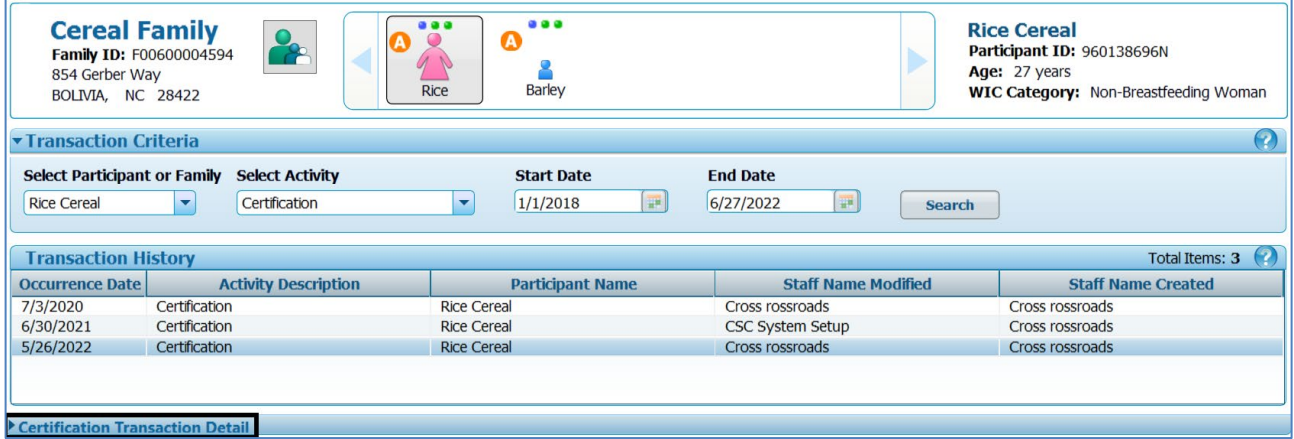

The following **detailed information** will display for Activity: **Certification**

- Certification Start Date
- Participant Name
- Activity Description
- Certification End Date
- Priority
- WIC Category
- High Risk Participant: Yes or No
- Termination Date (if applicable)
- Termination Reason (if applicable)
- Staff Name Modified

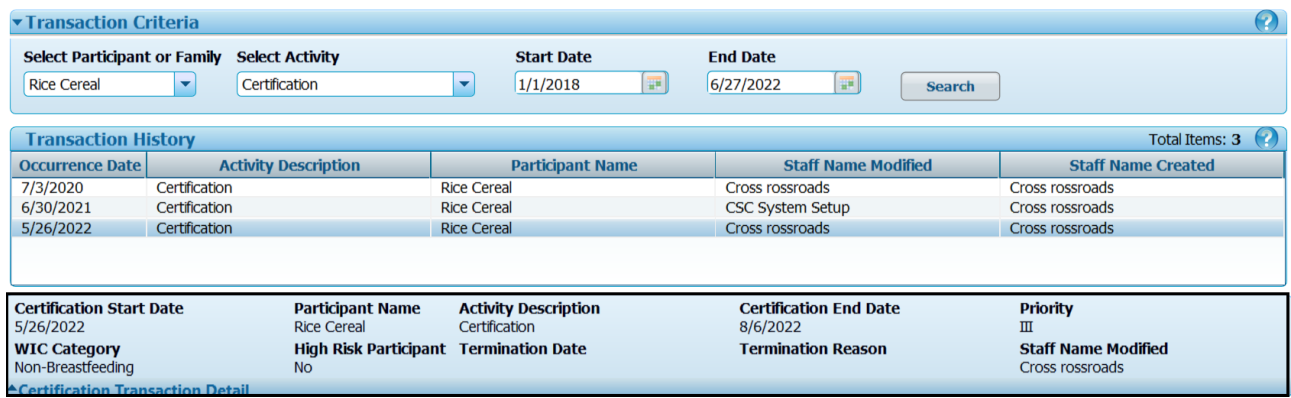

**Note**: The Transaction Detail information will vary based on the Selected Activity.

#### **Additional Features:**

A **View Signature** button will be available for those transactions that require a signature.

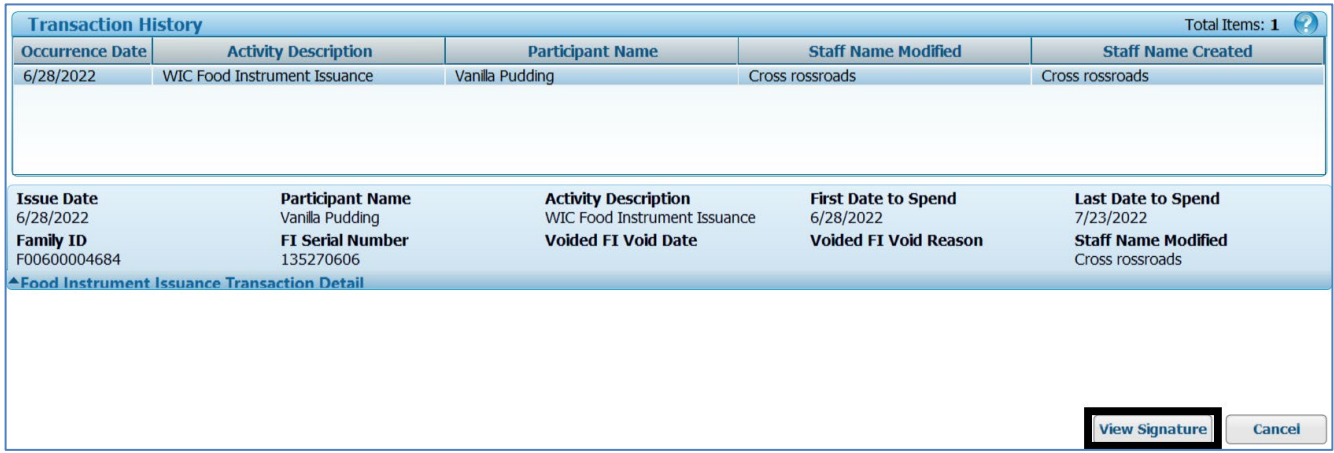

Click on **View Signature** and the signature will be displayed:

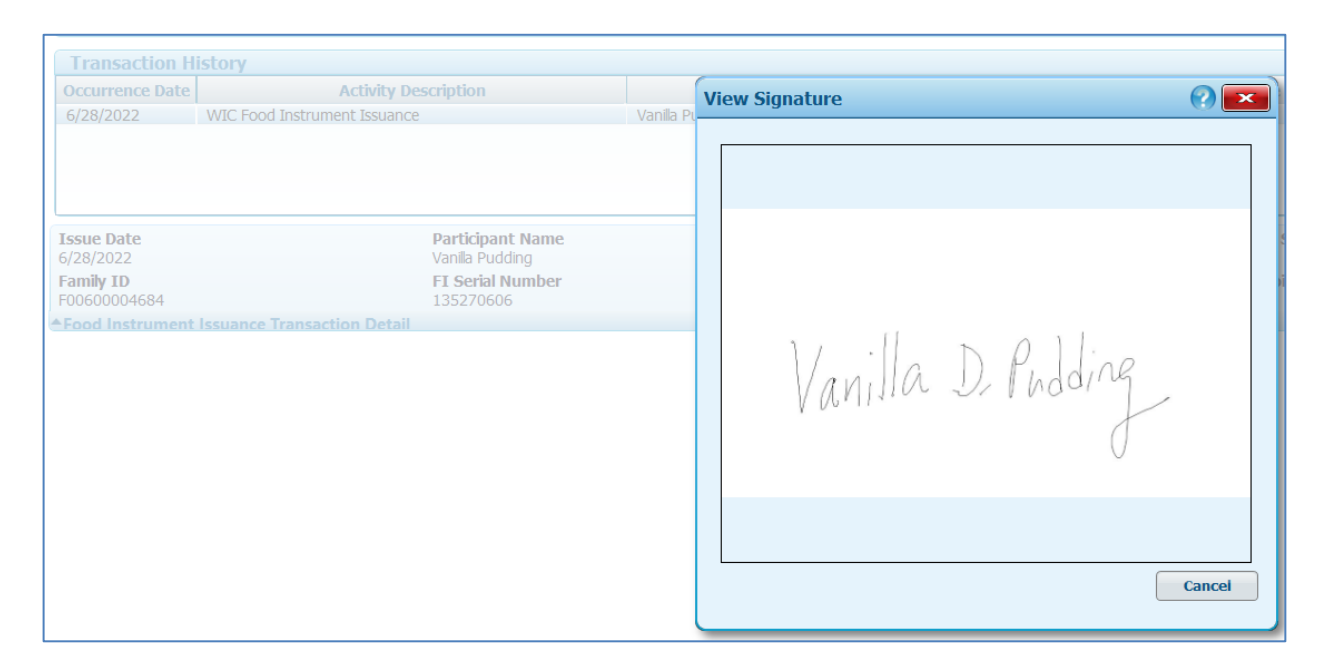

A **View Notification** (**D**) button will be included in the Transaction Detail if the Selected Activity includes a printed notification.

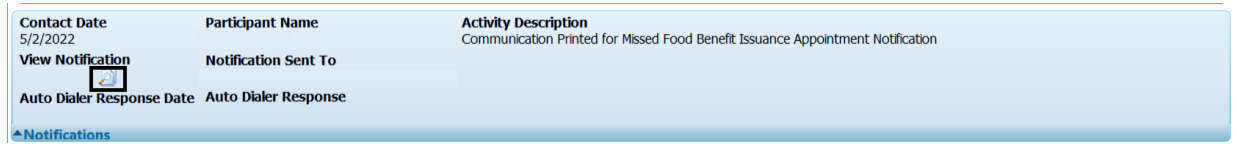

Click on  $\left(\mathcal{D}\right)$  to view the notification:

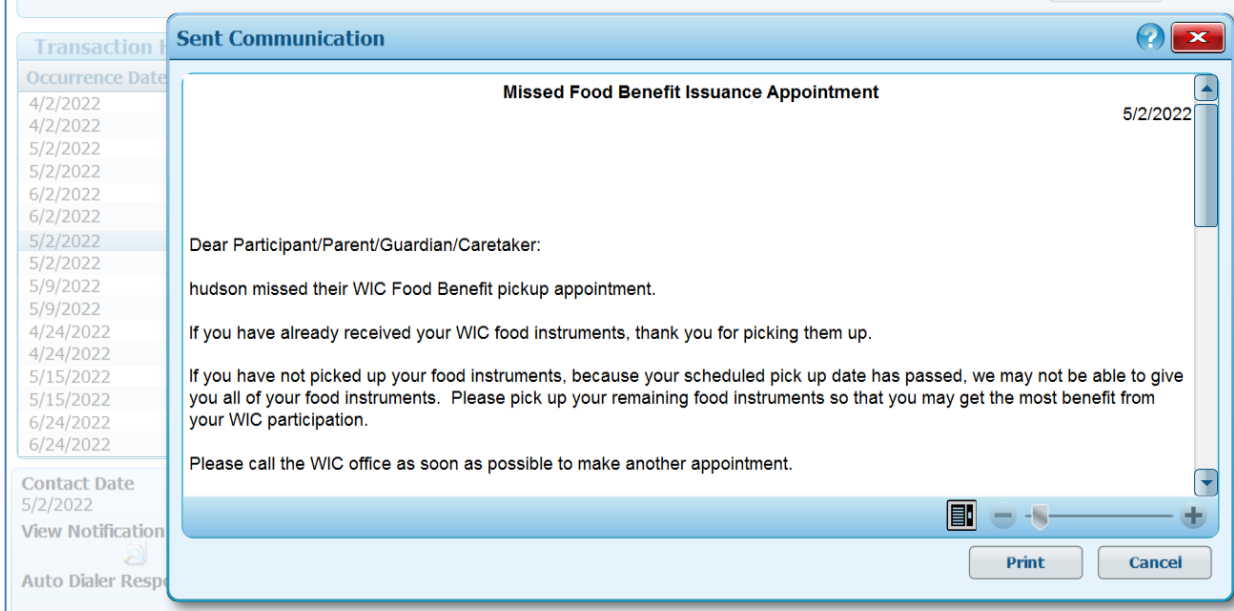

### **Important Note about Transfers:**

An **individual** that has been transferred between families is no longer displayed in the **Journal of Transactions** of the family from which the individual was transferred.

The transferred **individual** is displayed in the **Journal of Transactions** of the receiving family.

#### **Example:**

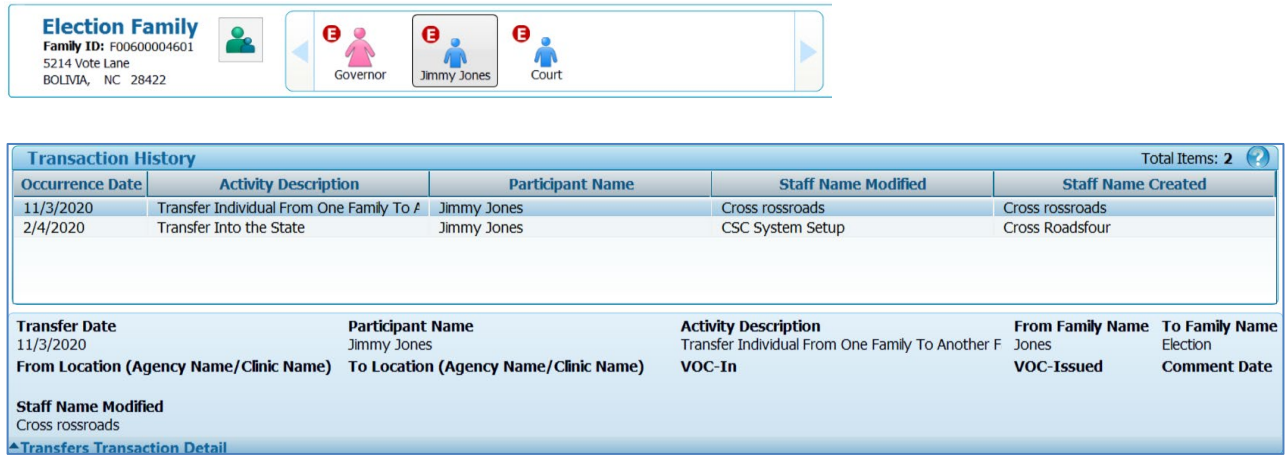